## **GUÍA TÉCNICA /MANUAL DE INSTALACIÓN**

## **Plataforma Virtual Animayo "Roomkey"**

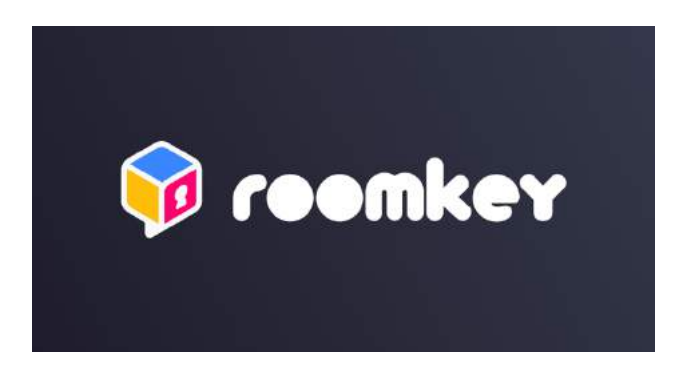

## **IMPORTANTE**

Los espacios virtuales Animayo son gratuitos pero de aforo limitado.

Incluidos como **"actividad extra gratuita"** por la compra del abono online.

El aforo se limita a 65 plazas para cada sala virtual.

El acceso será por orden de llegada. Los primeros en entrar tendrán su plaza garantizada, el resto del público convocado que no haya conseguido entrar no podrá acceder a la sala hasta que se libere una silla.

Si te has quedado fuera, recomendamos realizar varios intentos de acceso por si algún asiento se liberase durante el trascurso de la actividad.

**Por el contrario, las actividades Online de Animayo, externas a la plataforma Roomkey, no tienen ningún límite de entrada.**

**La plataforma dispone de versiones de descarga para:**

- Windows
- Mac
- Dispositivos iOS
- Android.

### **ANTES DE INSTALAR LA PLATAFORMA/ REQUISITOS DEL SISTEMA**

Antes de instalar la plataforma virtual Animayo asegúrate que tu equipo cumple con los requisitos. (de no cumplirlos, no podrás ejecutar la aplicación correctamente):

- · **Windows: Operating System: Windows 7 SP1+, 8, 10 (64-bit only)** Hard Disk: 1GB Free Space)
- · **OSX: Operating System: macOS High Sierra 10.13.1+** Hard Disk: 1GB Free Space
- · **Android: Operating System: Android 6 or above** Minimum Memory: 2GB
- · **iOS: Operating System: iOS 9 or above** Minimum Memory: 2GB

## **ASEGÚRATE DE TENER….**

#### **La última versión Roomkey instalada.**

https://www.roomkey.co/download/

En el caso de utilizar ordenador, deberás descargarte la última versión e instalarla (no se actualiza automáticamente); en el caso de los dispositivos móviles, la actualización sí es automática una vez se abre el programa.

#### **Conexión a Internet: banda ancha estable con cable o inalámbrica.**

Una conexión inestable impedirá que puedas hablar o escuchar correctamente .

**Auriculares y micrófono:** integrados, bluetooth o con enchufe USB. Recomendamos tener auriculares y micrófono de reserva y hacer pruebas previa de sonido en la plataforma. En caso auriculares bluetooth comprueba que estén al 100% de carga para evitar fallos de sonido**. MUY IMPORTANTE: EJECUTAR LA APLICACIÓN CON ELLOS PUESTOS.**

**Dispositivos conectados a la corriente eléctrica** para asegurar la correcta conexión a internet del dispositivo utilizado por el usuario.

## **INSTALACIÓN DE LA PLATAFORMA ANIMAYO VIRTUAL "ROOMKEY"**

Utiliza los enlaces especificados a continuación en función del dispositivo a utilizar<sup>1</sup>:

### **https://www.roomkey.co/download/**

# **Download Roomkey for Free on Any Device Roomkey for Mobile GET IT ON** Download on the Google Play **App Store** iOS 11 or above Android 6 or above **Roomkey for Desktop Download on Windows Download on MacOS** Roomkey is early access! What does this mean?

 $1$  Por favor, ten en cuenta que el número de actualización de la imagen puede variar. En este caso, se prioriza la información que aparece en la web de referencia, https://www.Roomkey.com/download

### **¿Cómo se instala el programa?**

● **Dispositivos móviles:** La descarga se hará a través de la tienda de aplicaciones de tu dispositivo. La instalación será automática una vez finalizada la descarga.

### ● **Ordenadores:**

Ordenadores Windows: Una vez descargado el instalador en tu equipo, deberás abrir el archivo de instalación y seguir los pasos indicados por el instalador. Una vez realizada la instalación, podrás borrar el archivo descargado.

Ordenadores macOS: Una vez descargado el instalador en tu equipo, deberás abrir el archivo de instalación y seguir las indicaciones marcadas por el instalador. Una vez realizada la instalación, podrás borrar el archivo descargado.

### **¿Cómo se ejecuta la plataforma?**

Una vez instalado el programa en tu dispositivo, tendrás que buscar el icono del (en dispositivos móviles, aparecerá en tu pantalla; si se trata de un ordenador, deberás buscar el icono del programa en aplicaciones) y abrirlo.

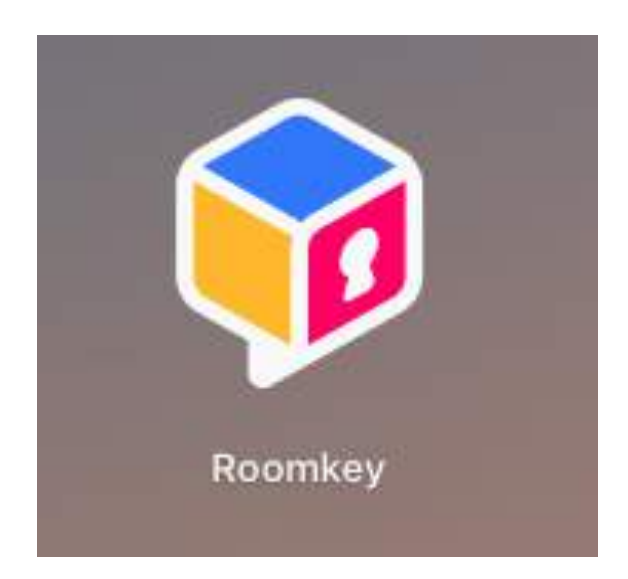

La aplicación puede tardar un poco al abrirse por primera vez, en las sucesivas ocasiones (a excepción de que se trate de una actualización), el tiempo de espera se verá reducido.

Una vez abierto, te aparecerá el menú de acceso. Para continuar, sigue los siguientes pasos:

## **Paso 1:** CREAR USUARIO Y CONTRASEÑA

Una vez instalado, abre el programa, crea un usuario con tu correo electrónico y una contraseña que puedas recordar, además de incluir tu nombre, podrás cambiarlo en perfil en caso necesario. Una vez rellenado los campos, presiona «Sign Up». Con esto ya quedarás inscrito a la plataforma virtual. Recuerda siempre tu usuario y contraseña, anótalo y guárdalo para los siguientes accesos.

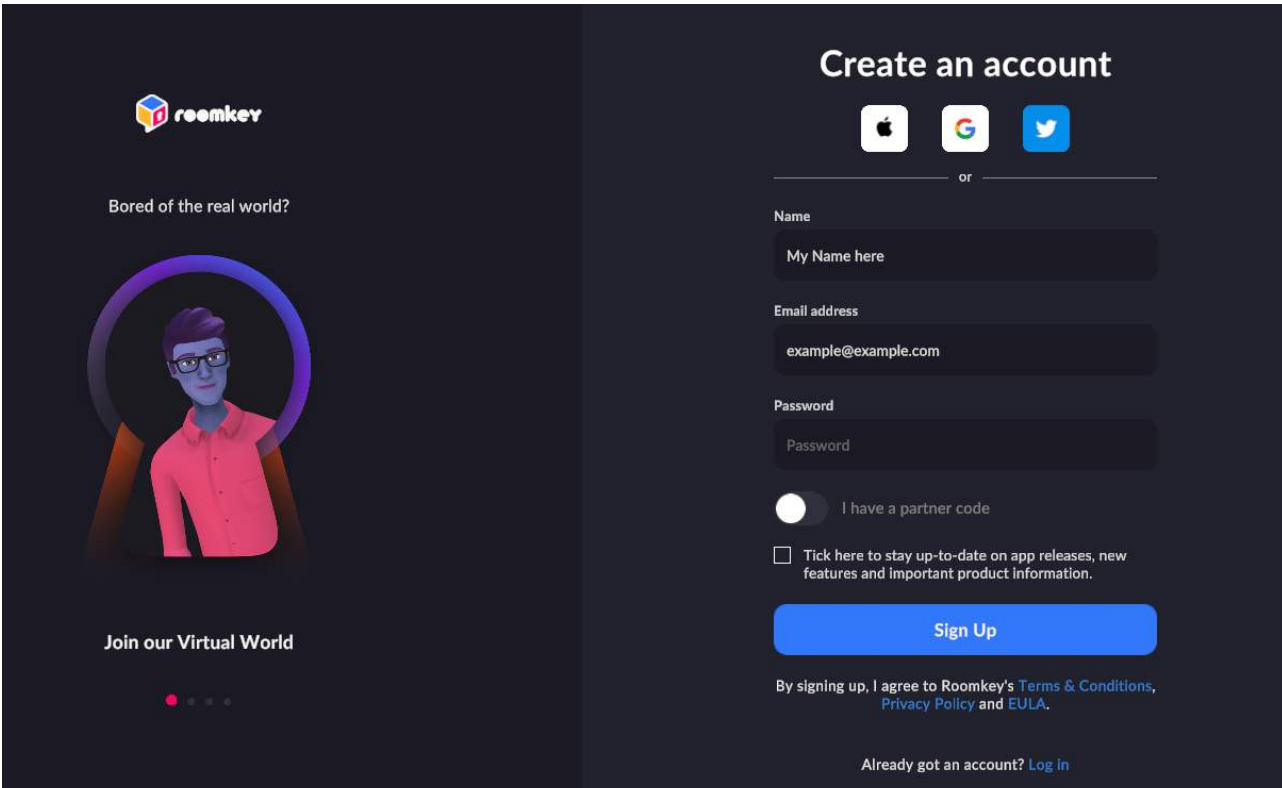

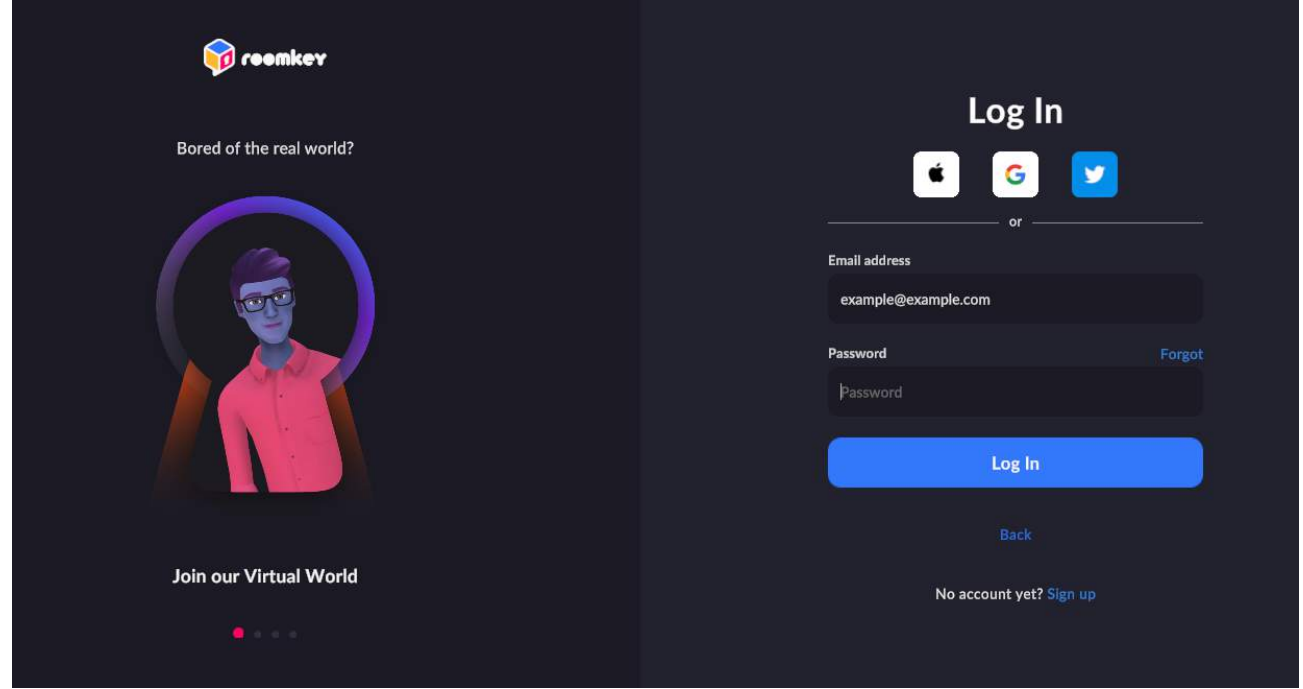

En los sucesivos accesos, el menú recordará tu correo electrónico. Si no recuerdas tu contraseña, pulsa el botón de 'Forgot' para solicitar una nueva contraseña. Solo tendrás que indicar el correo con el que hiciste la inscripción.

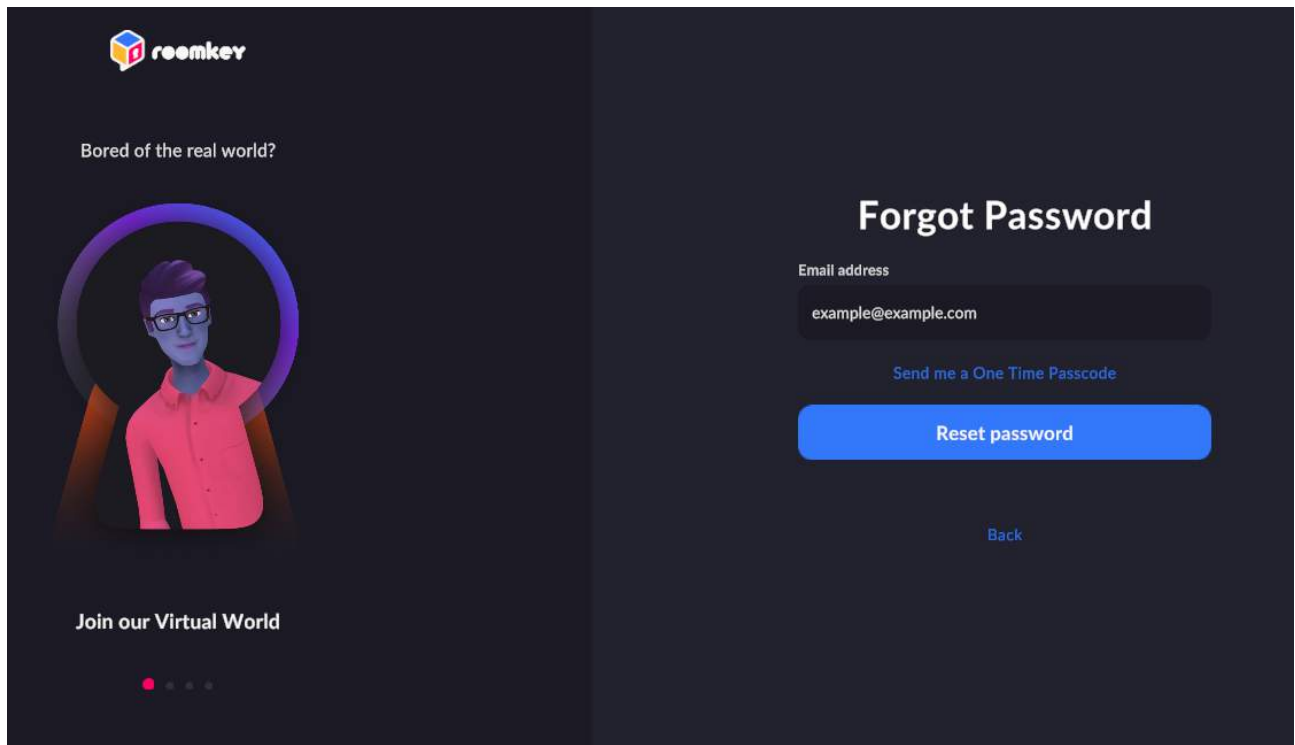

## **Paso 2:** INSERTAR EL CÓDIGO

Inserta el código de acceso a la sala, aportado por ANIMAYO a los abonados al evento online/virtual en la lupa que encontrarás en el margen superior derecho del menú Home.

En caso de haber extraviado el código puedes recuperarlo enviando un email a: animayo@animayo.com

Este menú lo encontrarás cuando pulses la casa de color azul del menú inferior de la pantalla.

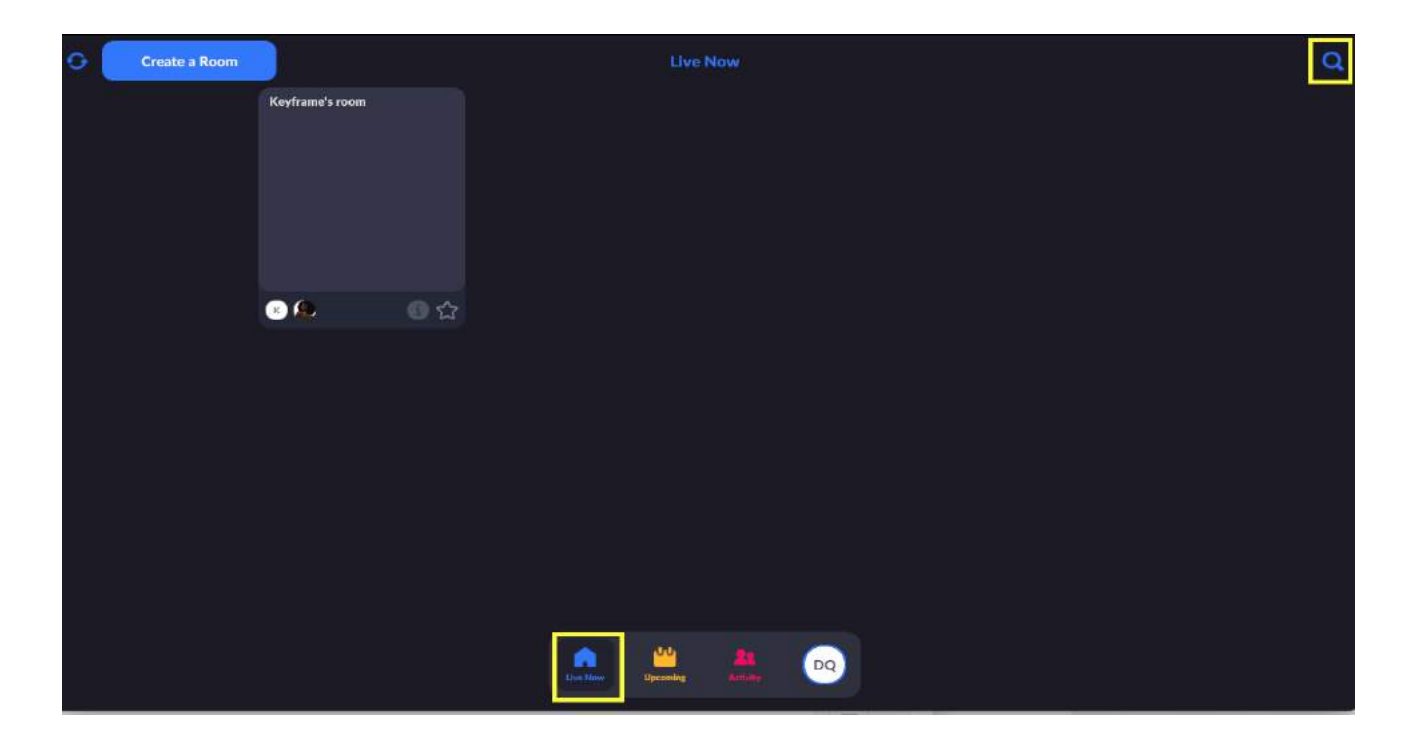

Una vez estés en el menú de la casa en color azul, pulsa sobre la lupa (recuadro amarillo) e inserta el código de seis dígitos que te habremos facilitado.

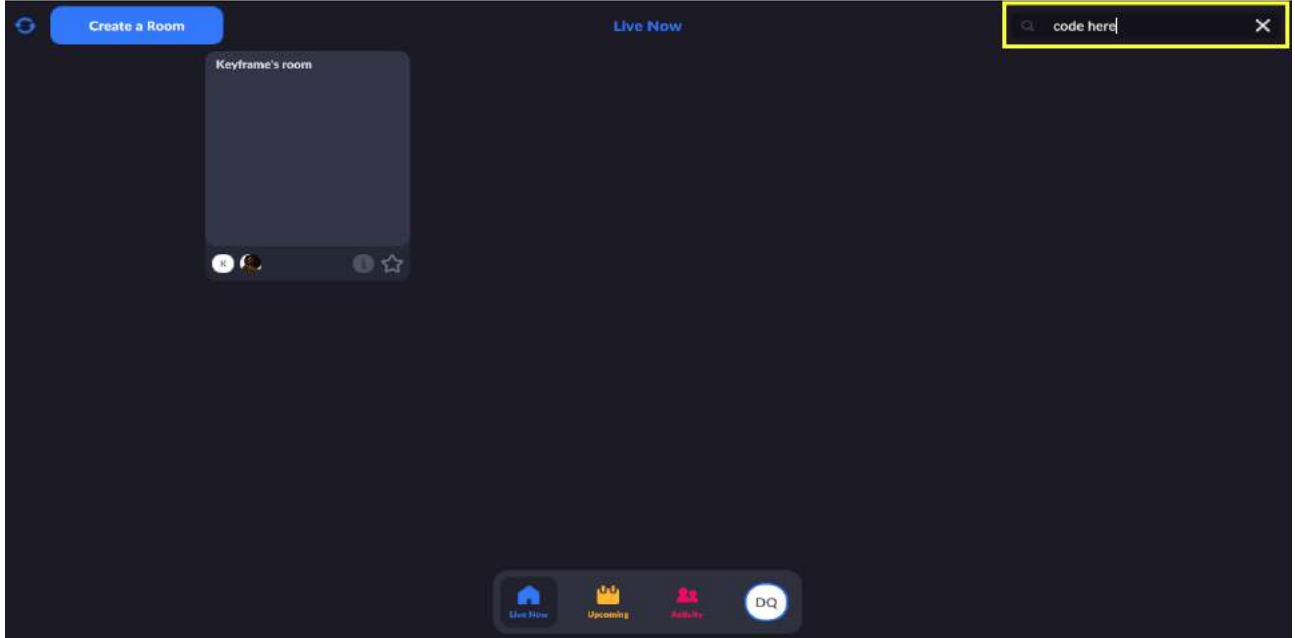

En la pantalla aparecerá un recuadro con la imagen del panel al que te has inscrito. Pulsa en la foto para acceder al evento.

![](_page_7_Picture_2.jpeg)

### **Paso 3:** CONFIGURAR EL AUDIO

El siguiente paso es comprobar si el audio de tu dispositivo está configurado correctamente.

![](_page_8_Picture_39.jpeg)

Pulsa en 'Advanced Settings' y comprueba que todas las casillas estén marcadas:

![](_page_8_Picture_4.jpeg)

Una vez marcadas todas las opciones, pulsa 'Continue'.

### **Paso 4:** CREAR TU AVATAR

Ahora llega el momento de crear tu avatar personalizado. Puedes personalizarlo según tus preferencias o utilizar un modelo ya creado previamente.

**ES IMPORTANTE** que completes todos los rasgos de tu perfil, fíjate que junto con el aspecto del personajes tienes una barra para hacer *scroll* con todo una serie de casillas a rellenar, con tus datos, una pequeña bio y casillas específicas para redes sociales, incluyendo la posibilidad de subir tu foto o logo.

![](_page_9_Picture_3.jpeg)

Podrás elegir todos los aspectos de tu avatar, incluyendo cara, ojos, peinado, indumentaria e incluso el color de la piel de tu personaje.

![](_page_10_Picture_0.jpeg)

Cuando tu avatar esté listo, selecciona 'Save' y te llevará al evento al que te has registrado. El avatar quedará guardado para las siguientes conexiones.